# Registracija časa - Potrjevanje ur

Zadnja sprememba 16/11/2023 3:16 pm CET | Objavljeno 16/11/2023

### **Namen potrjevanja ur**

Potrjevanje ur vsebinsko ureja dva vidika urejanja ur.

- 1 S potrditvijo ur vodja soglaša z zabeleženimi urami.
- 2 Oseba, ki obračunava plače ima jasen signal, da so ure urejene

in se lahko prenesejo v obračun plač.

### **Potrjevanje - vodja**

Pred začetkom zaključevanja ur priporočamo uporabo pripomočka »Osveži podatke«

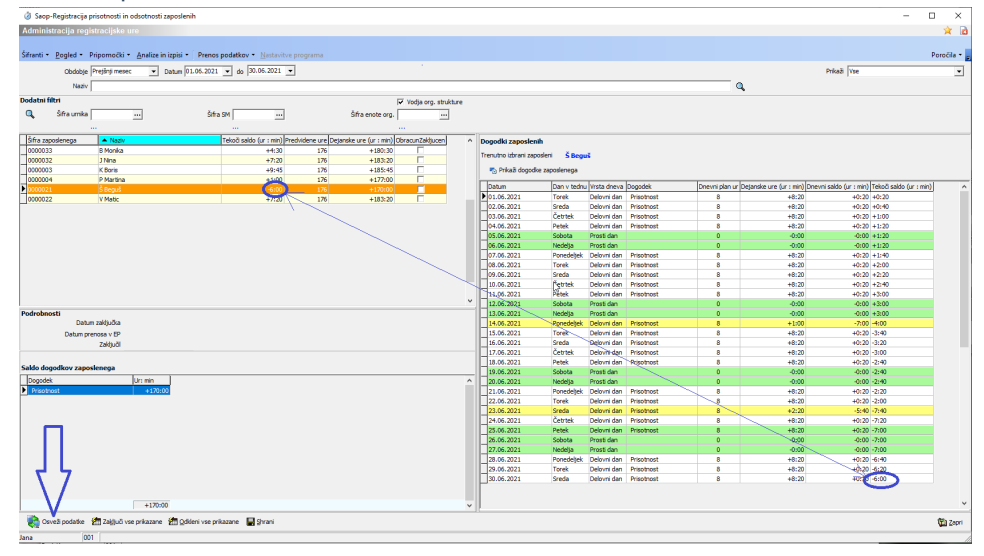

Tekoči saldo ur v levi zgornji preglednico in v desni zgornji preglednici za zadnji dan v mesecu morata biti enaka. Načeloma sta ta dva podatka usklajena, če pa se je ure ročno dodajalo ali spreminjalo, je včasih potrebno osveževanje podatkov. Osveževanje na novo preračuna dejansko prisotnost NIKAKOR pa ne spreminja časa prihoda ali odhoda.

#### **Masovno zaključevanje ur**

Ure lahko zaključite za vse prikazane zaposlene naenkrat, tako da kliknete na gumb <sup>24</sup> Zaključi vse prikazane

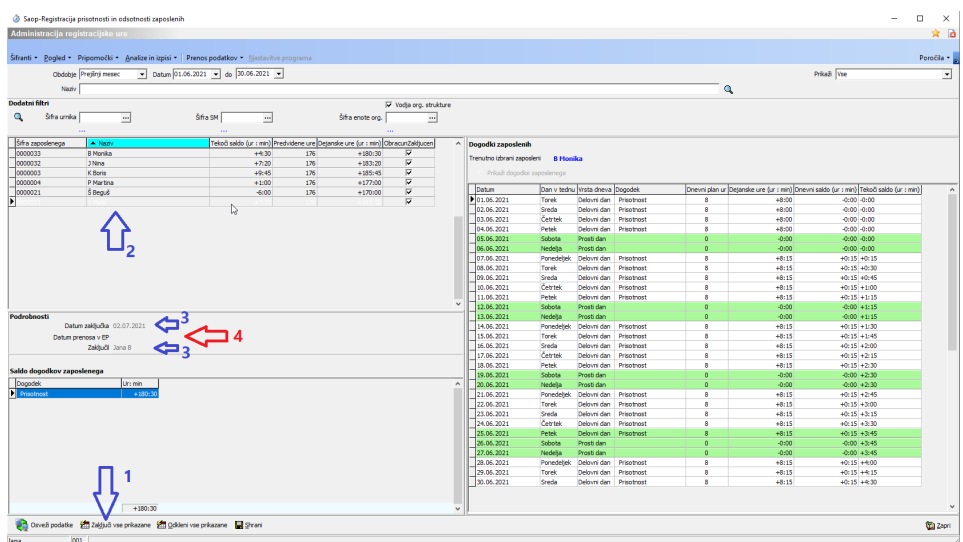

Ko kliknete na gumb <sup>街 zaključi vse prikazane</sup> (1) se vsi podatki na prikazani tabeli (2) zaključijo. Ko kliknemo na posameznega zaposlenega se prikaže kdaj in kdo je podatke zaključil. (3) Vodja lahko podatke tudi odklene, spremeni in ponovno zaključi, vendar samo dokler niso podatki preneseni v evidenco prisotnosti(4).

### **Posamezno zaključevanje ur**

Prikaži **V**s  $\frac{1}{2}$ m 01.06.2021  $\rightarrow$  do 30.06.2021  $\rightarrow$  $\overline{\phantom{a}}$  Da ä  $\Pi^1$  $\equiv$ Šifra enote org. PLAČE ä Šfra SM  $\overline{\phantom{a}}$ ene **El** Shra ne **an**o th z

Ure lahko zaključujemo posamezno za vsakega zaposlenega posebej.

Desni klik na vrstico zaposlenega 1

Nato na pogovornem oknu izberemo »Zaključi obračun zaposlenega« 2

Po zaključku je vidno kdaj in kdo je zaključil obračun

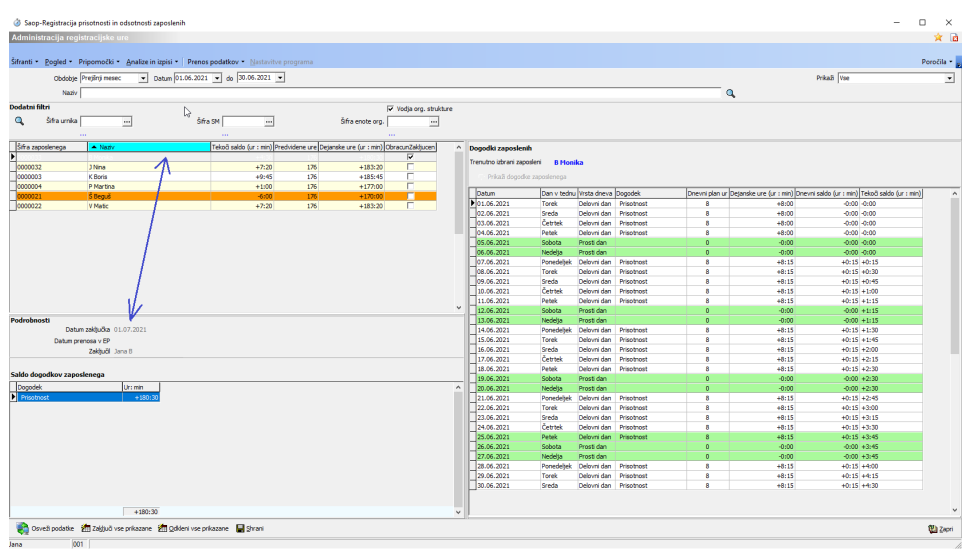

## **Odklepanje zaključenih ur**

Zaključene ure lahko vodja odklepa, dokler te niso prenesene v evidenco prisotnosti. Odklepanje se izvede preko gumba

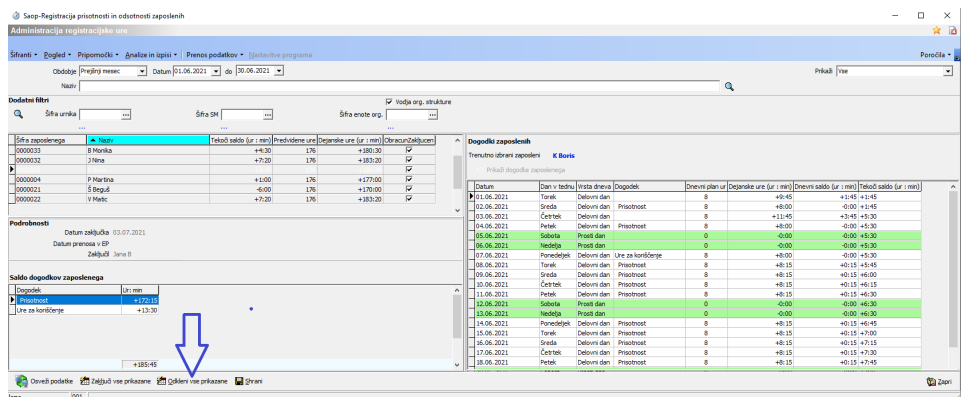

Če želite odkleniti ure samo za posameznika, je potreba najprej preko filtra urediti tabelo tako, da je prikazan samo željen posameznik.

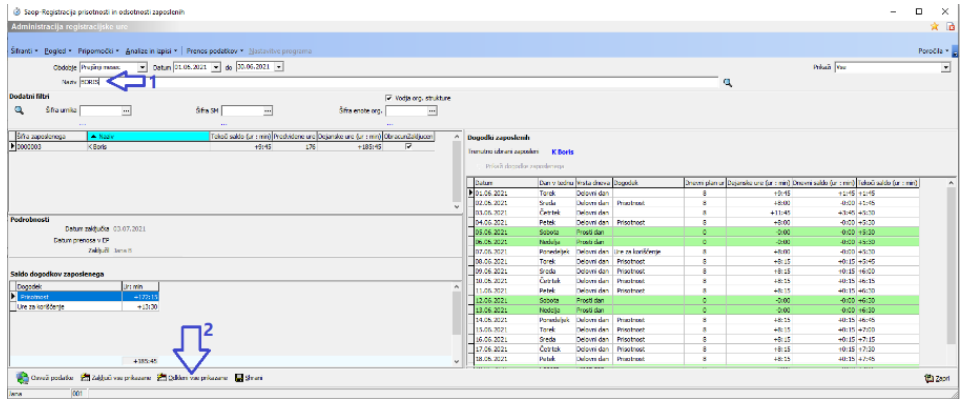

Po odklepu je na tak način sproščen za spreminjanje samo izbran

#### posameznik

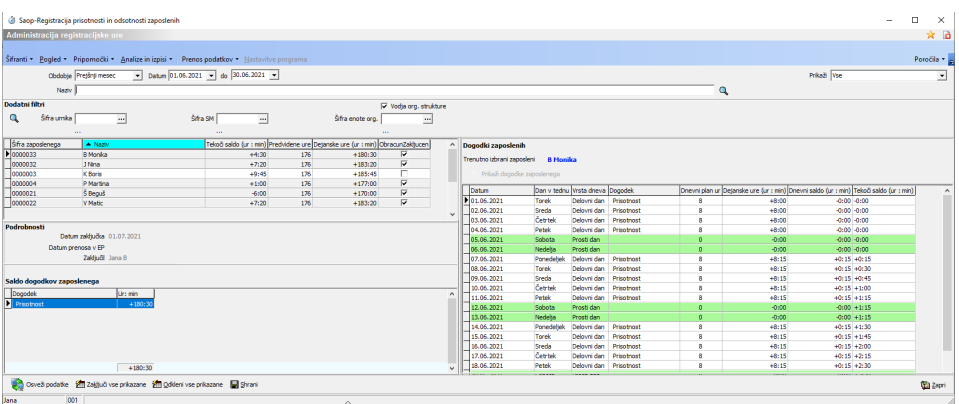